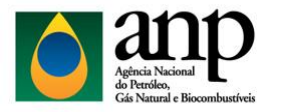

Superintendência de Distribuição e Logística - SDL

Coordenação de Autorizações - CRAT

## Manual de Preenchimento da FCT de Combustíveis de Aviação

O Formulário de Comprovação de Tancagem (FCT) de Combustíveis de Aviação é composto por três guias, como apresentado na figura abaixo. Sendo: "DADOS DA BASE", "VOLUMES POR DISTRIBUIDORA" e "FCT CONSOLIDADO". Encontra-se, adiante, as orientações para o seu preenchimento.

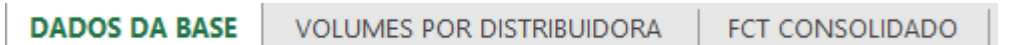

**Passo 1:** Preencher na guia "DADOS DA BASE", a tabela "Dados da Instalação", com os dados da instalação informados na Autorização de Operação (AO), como ilustrado no Exemplo 1;

Exemplo 1:

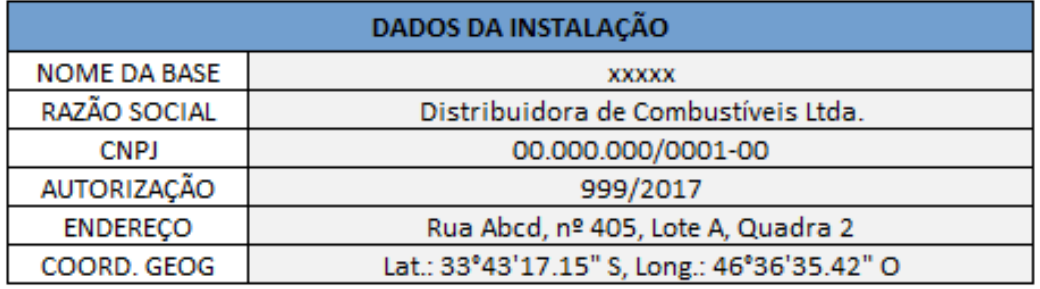

**Passo 2:** Preencher a tabela abaixo de "Dados da Instalação", com as informações referentes aos tanques da instalação que estão autorizados a operar, como ilustrado no Exemplo 2b. Nos campos "Produto", "Tipo de Teto" e "Tipo de Tanque", as opções de escolha são apresentadas ao clicar no botão ao lado direito da célula selecionada, substituindo a necessidade de preenchimento por digitação, conforme é ilustrado no Exemplo 2ª. Caso não exista a opção do produto no campo de seleção, deve-se escolher a opção em branco.

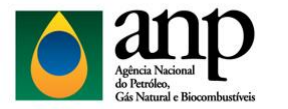

Superintendência de Distribuição e Logística - SDL

Coordenação de Autorizações - CRAT

## Exemplo 2a:

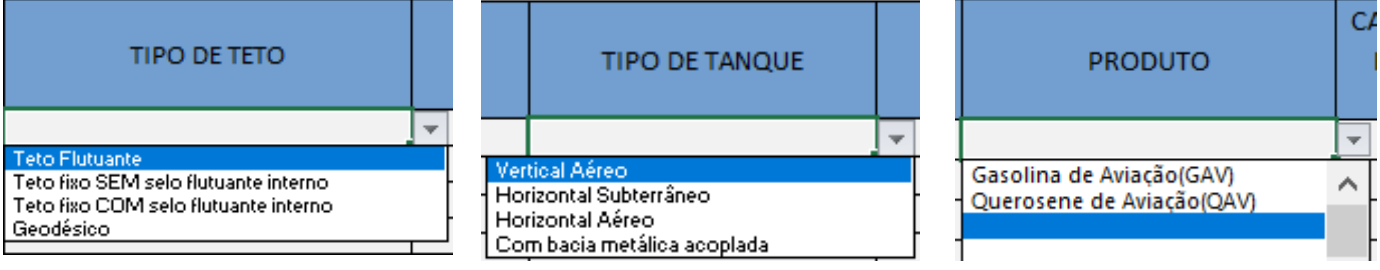

## Exemplo 2b:

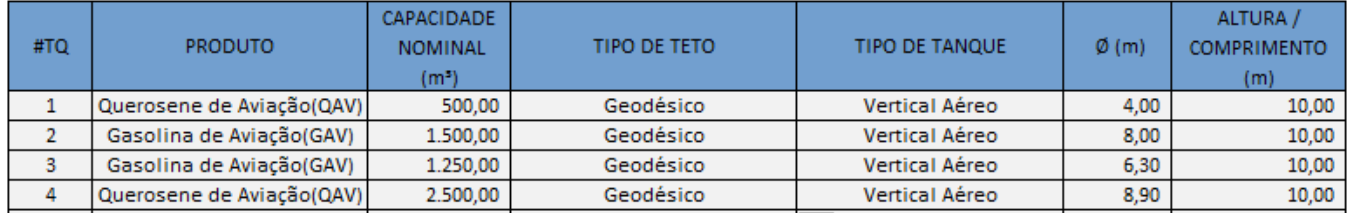

**Passo 3:** Alterar para a segunda guia, nomeada "VOLUMES POR DISTRIBUIDORA";

**Passo 4:** Preencher a tabela "Demonstrativo de Participações", indicando o CNPJ, na coluna "CNPJ", e o nome reduzido da empresa, na coluna "Distribuidora". Na coluna "Tipo (TP ou EC)", preencher "TP" para Tancagem Própria ou "EC" para Espaço Cedido. Nas colunas "Produto" e "Volume", respectivamente, informar o produto e o volume, em metros cúbicos, de acordo com o CNPJ disposto na linha. Vide o Passo 2, nos campos "Produto" e "Tipo (TP ou EC)", as opções de escolha são apresentadas ao clicar no botão ao lado direito da célula selecionada. O Exemplo 3 ilustra como deve ser preenchida a tabela:

Exemplo 3:

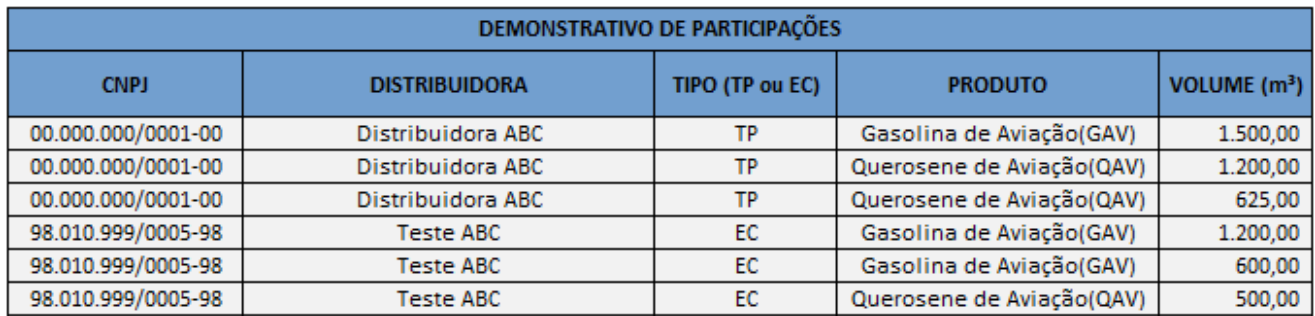

Agência Nacional do Petróleo, Gás Natural e Biocombustíveis - ANP

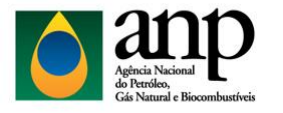

Superintendência de Distribuição e Logística - SDL

Coordenação de Autorizações - CRAT

**Passo 5:** O preenchimento da tabela "Resumo de Alocação de Espaço", disposta ao lado da tabela editada anteriormente, é feito de forma automática, porém é necessário conferir se o total da soma dos volumes de TP e EC de cada produto declarado corresponde, igualmente, à Capacidade Nominal.

Pode ocorrer, no entanto, de algum par de células não apresentar igualdade nos valores indicados, sendo necessário, então, uma revisão das informações adicionadas ao decorrer do preenchimento da planilha. No Exemplo 4 é possível verificar a mensagem padrão que a planilha devolve, caso os valores não estejam de acordo:

Exemplo 4:

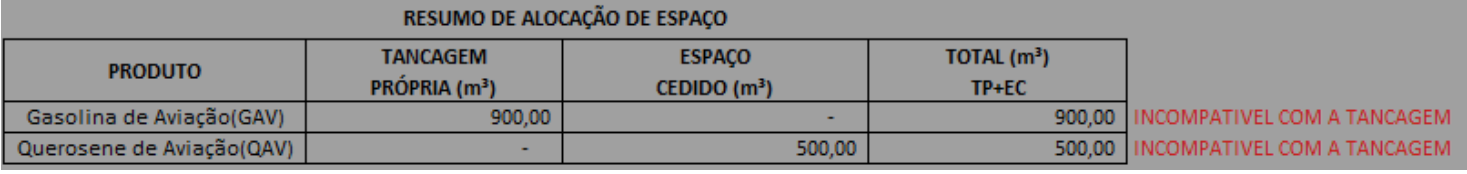

A tabela "Total por Distribuidora" é preenchida automaticamente, dispensando qualquer edição.

**Passo 6:** Alterar para a terceira guia, nomeada "FCT CONSOLIDADO";

Passo 7: Preencher a tabela "Identificação do Responsável", como ilustrado no Exemplo 5;

Exemplo 5:

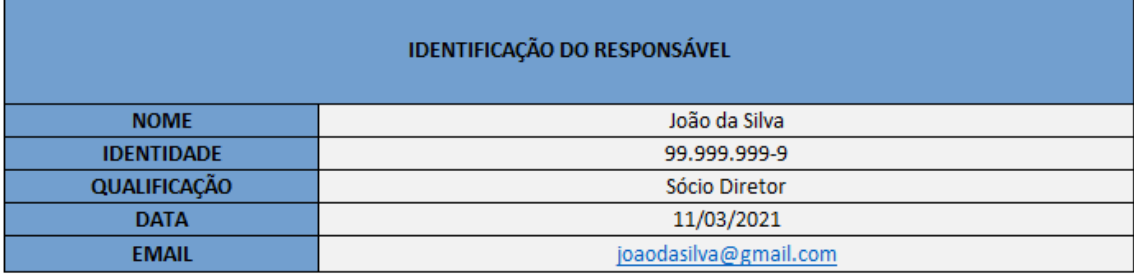

**Passo 8:** Salvar o documento em formato xlsx e anexar ao processo SEI.